# **Vorlagen verwalte**

Der Universal Player wird mit einem gebrauchsfertigen Satz von Vorlagen für verschiedene Arten von Inhalten geliefert. Klicken Sie in der Symbolleiste auf die Schaltfläche **Vorlagen**, um alle verfügbaren Vorlagen anzuzeigen.

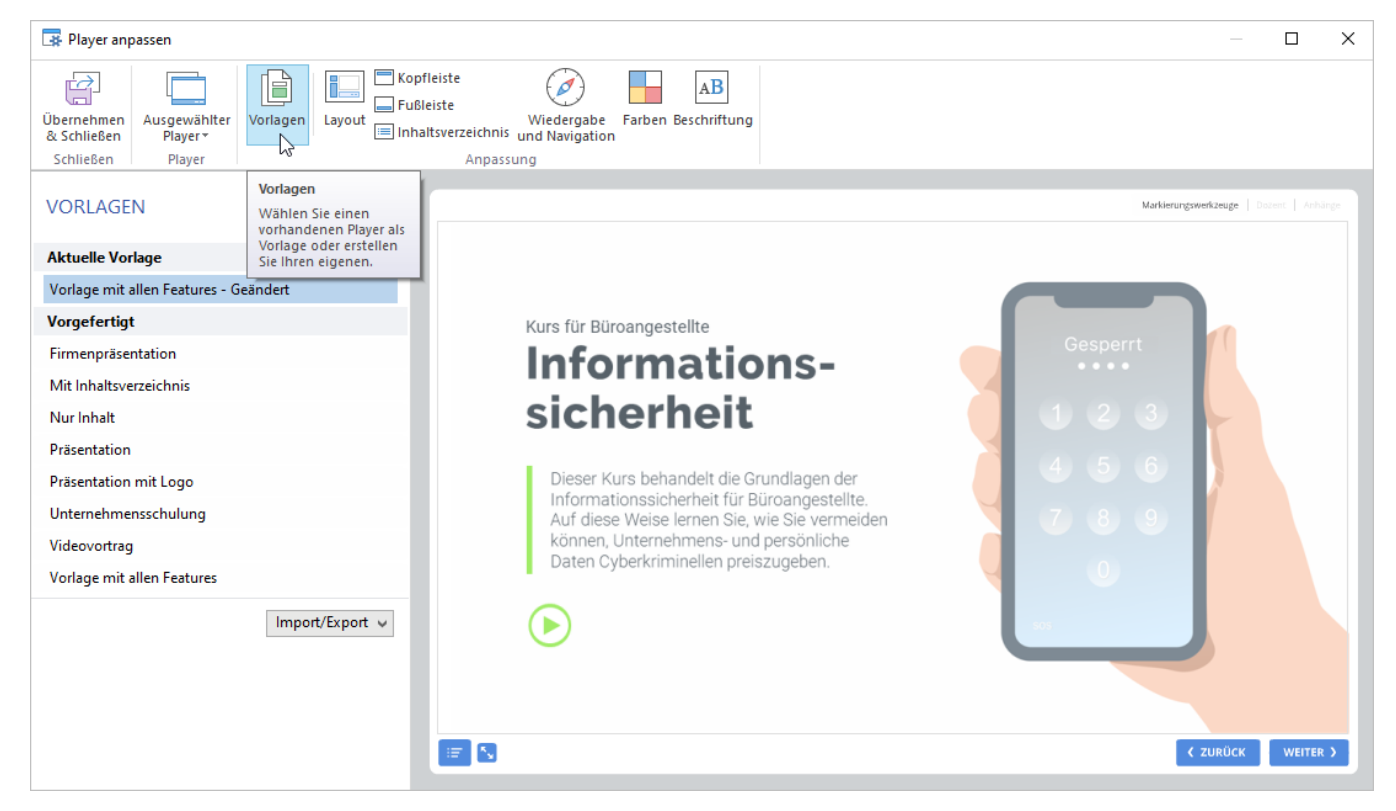

- $\bullet$ [Eine Vorlage auswählen](#page-0-0)
- $\bullet$ [Vorlagen speichern](#page-1-0)
- [Änderungen rückgängig machen](#page-3-0)  $\bullet$
- $\bullet$ [Vorlagen umbenennen](#page-4-0)
- [Vorlagen löschen](#page-5-0)
- $\bullet$ [Vorlagen exportieren](#page-5-1)
- $\bullet$ [Vorlagen importieren](#page-6-0)

## <span id="page-0-0"></span>Eine Vorlage auswählen

Überprüfen Sie, wie die Vorlagen aussehen, indem Sie auf ihre Titel klicken. Wählen Sie diejenige aus, die Ihnen am besten gefällt, und klicken Sie in der Symbolleiste auf die Schaltfläche **Übernehmen & Schließen**. Wenn Sie das Fenster einfach schließen, werden die Änderungen nicht gespeichert.

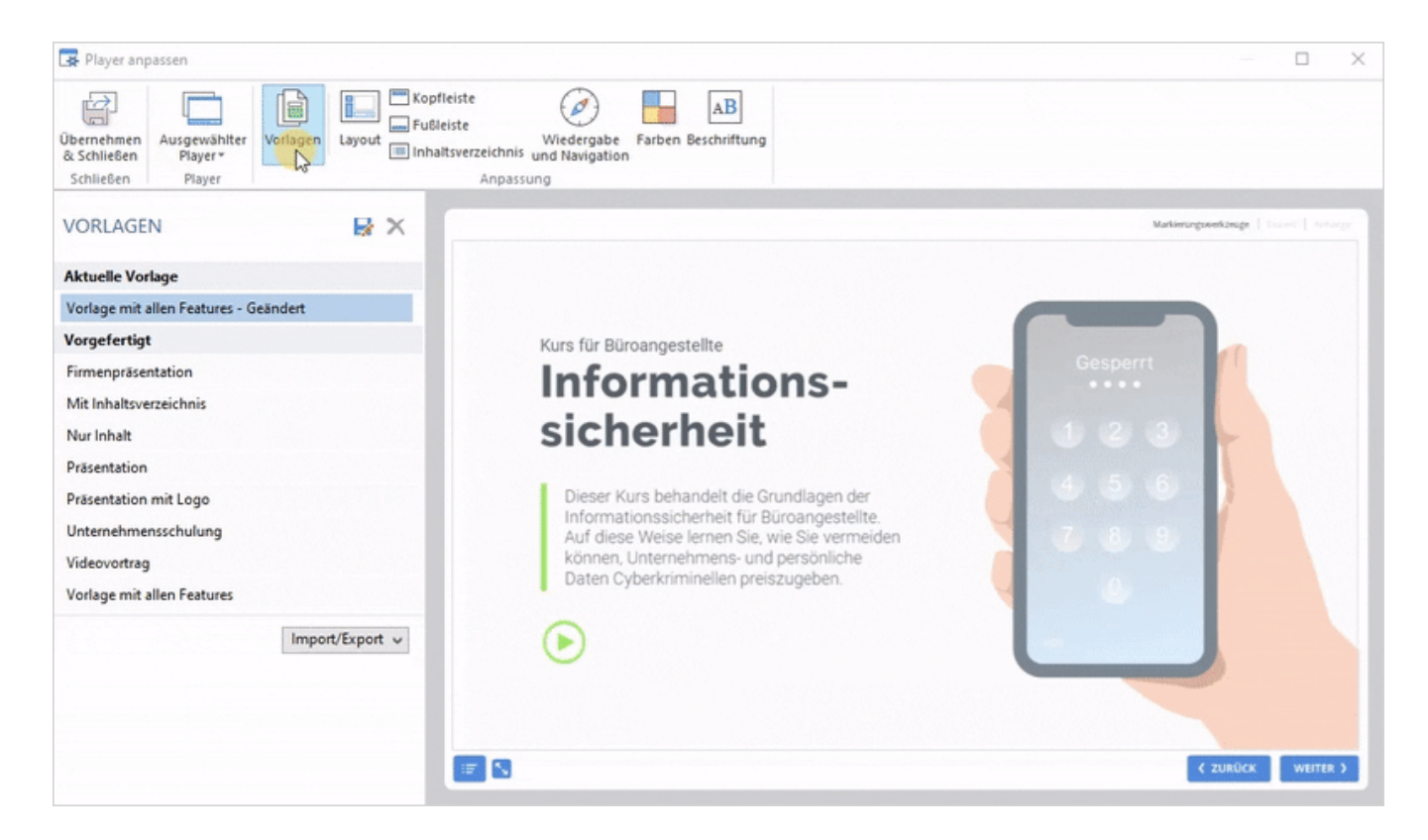

#### <span id="page-1-0"></span>Vorlagen speichern

Wenn Sie einige Player-Elemente aktiviert oder deaktiviert, Texte oder Farben geändert haben, speichern Sie die Vorlage, um sie von nun an zu verwenden.

1. Wählen Sie die bearbeitete Vorlage aus und klicken Sie auf das Diskettenabbild.

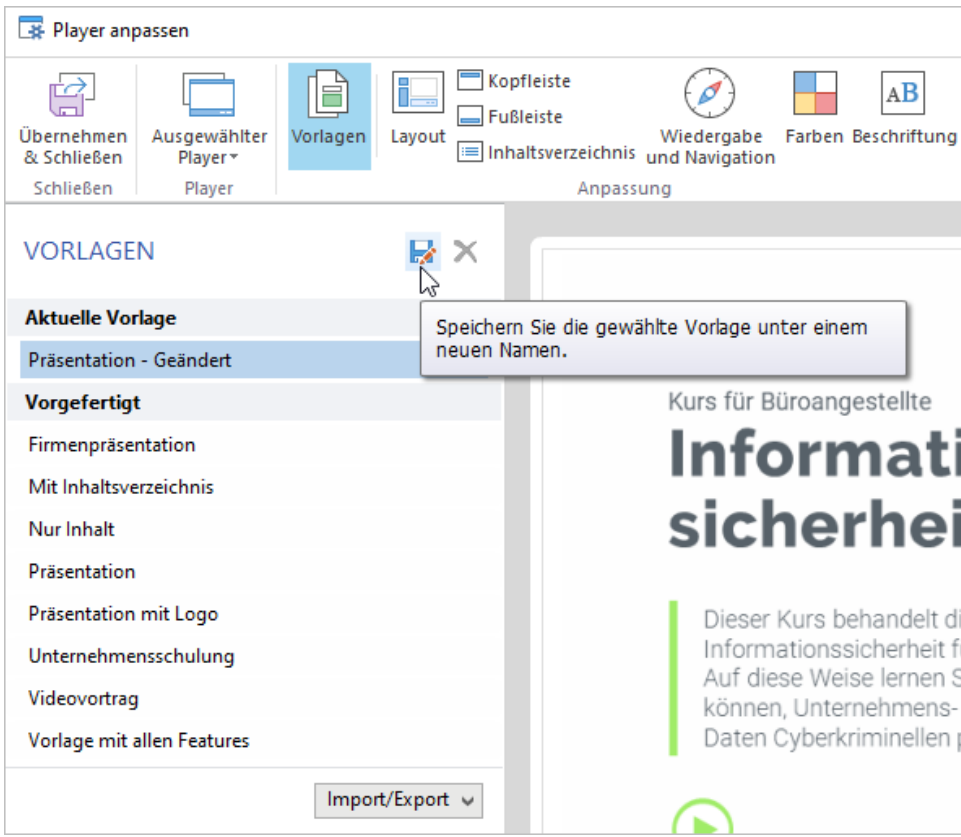

2. Geben Sie den neuen Vorlagennamen ein und klicken Sie auf **Speichern**.

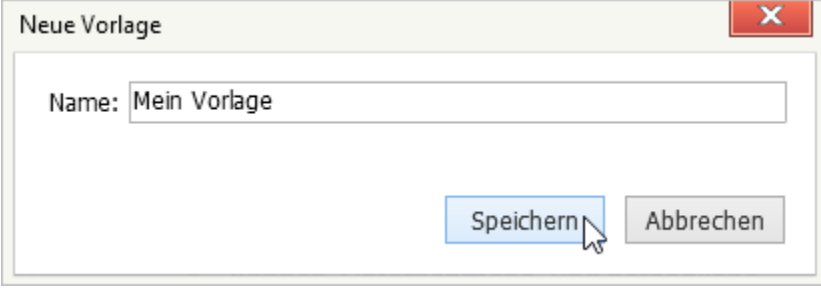

3. Die neue Vorlage wird der Liste hinzugefügt.

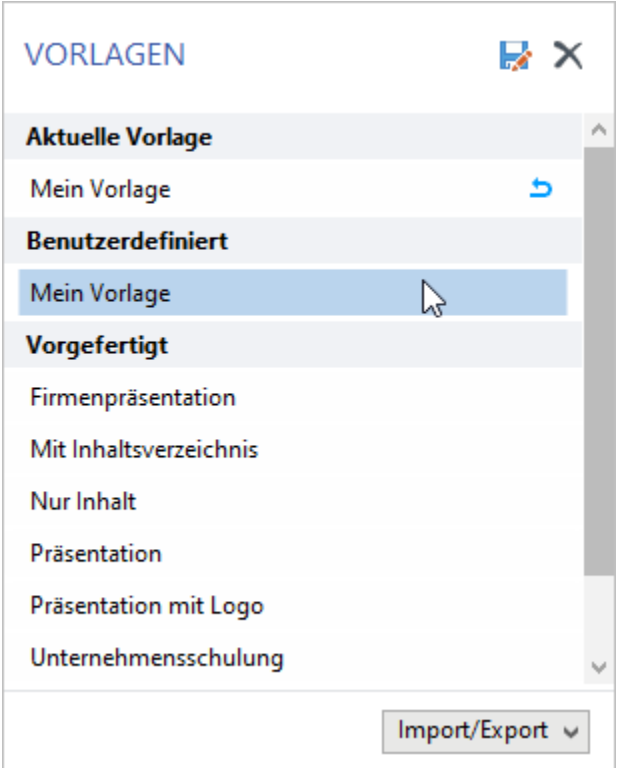

# <span id="page-3-0"></span>Änderungen rückgängig machen

Wenn Änderungen an einer Vorlage vorgenommen wurden, wird diese als **Geändert** markiert. Wenn Sie die Vorlage in den Standardzustand zurückversetzen möchten, klicken Sie auf den gekrümmten Pfeil daneben.

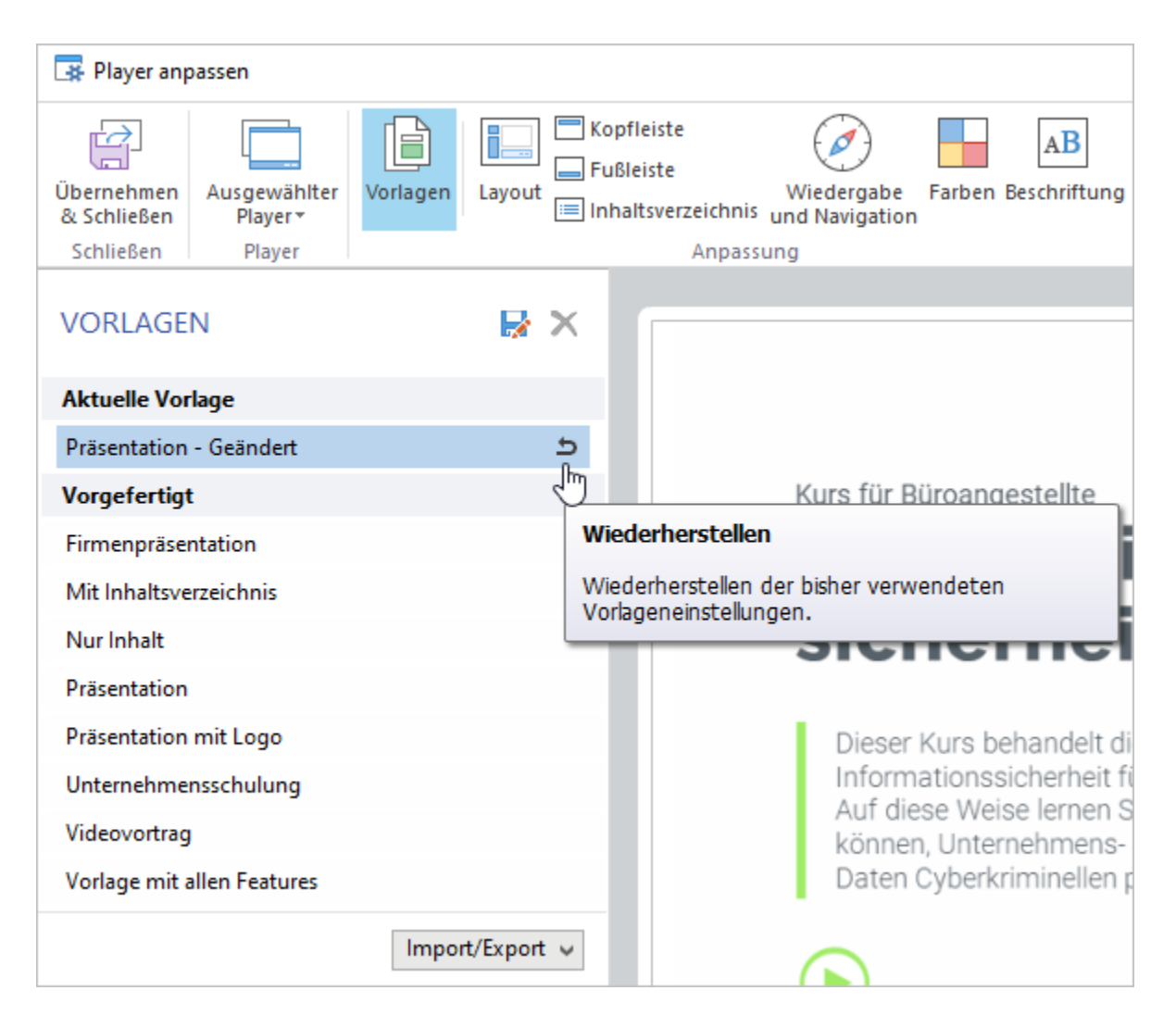

#### <span id="page-4-0"></span>Vorlagen umbenennen

Um den Namen einer benutzerdefinierten Vorlage zu ändern, doppelklicken Sie auf den Namen in der Liste oder drücken Sie **F2**. Geben Sie einen neuen Namen ein und drücken Sie zur Bestätigung die **Eingabetaste**. Drücken Sie die **Esc-Taste**, wenn Sie den Vorlagennamen nicht ändern möchten.

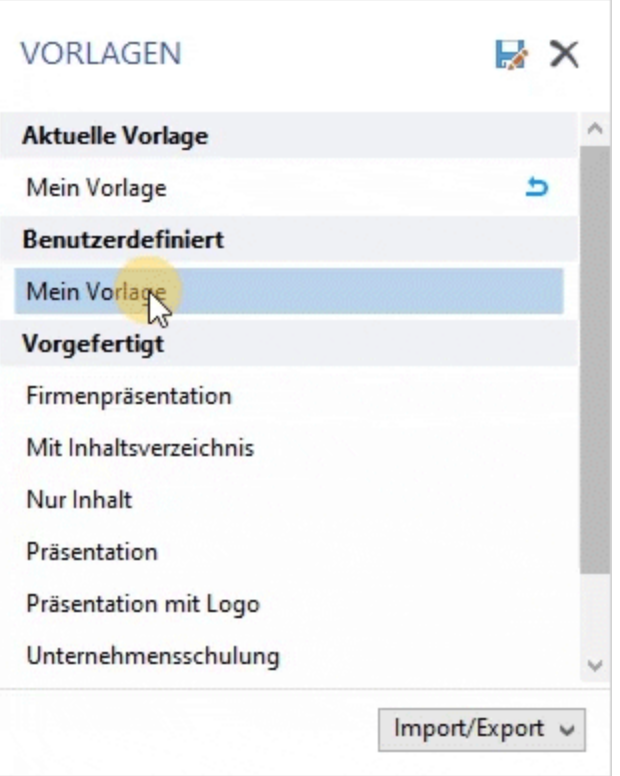

### <span id="page-5-0"></span>Vorlagen löschen

Wenn Sie die zuvor gespeicherte Player-Vorlage nicht mehr benötigen, können Sie sie löschen. Wählen Sie eine Vorlage aus der Liste aus und klicken Sie auf **Löschen**. Sie können nur Ihre benutzerdefinierten Vorlagen löschen.

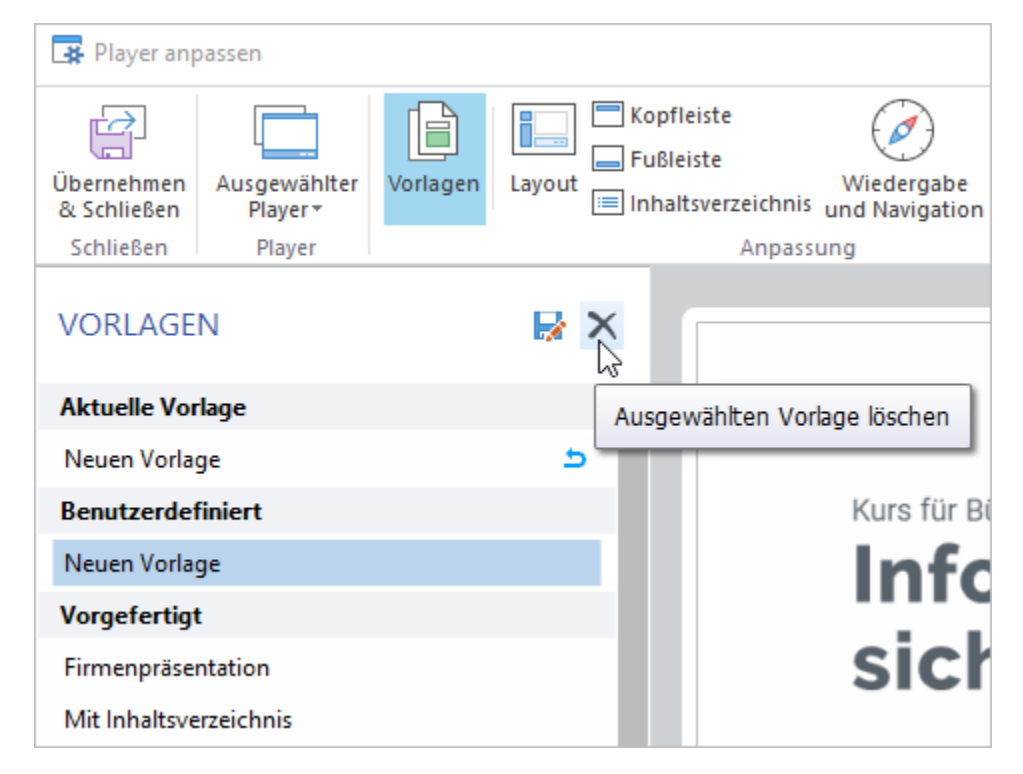

#### <span id="page-5-1"></span>Vorlagen exportieren

Exportieren Sie Player-Vorlagen, um sie auf einen anderen Computer zu verschieben oder für Ihre Kollegen freizugeben.

1. Wählen Sie eine Player-Vorlage aus der Liste aus, öffnen Sie das Menü **Import**/**Export** und wählen Sie **Vorlage exportieren**.

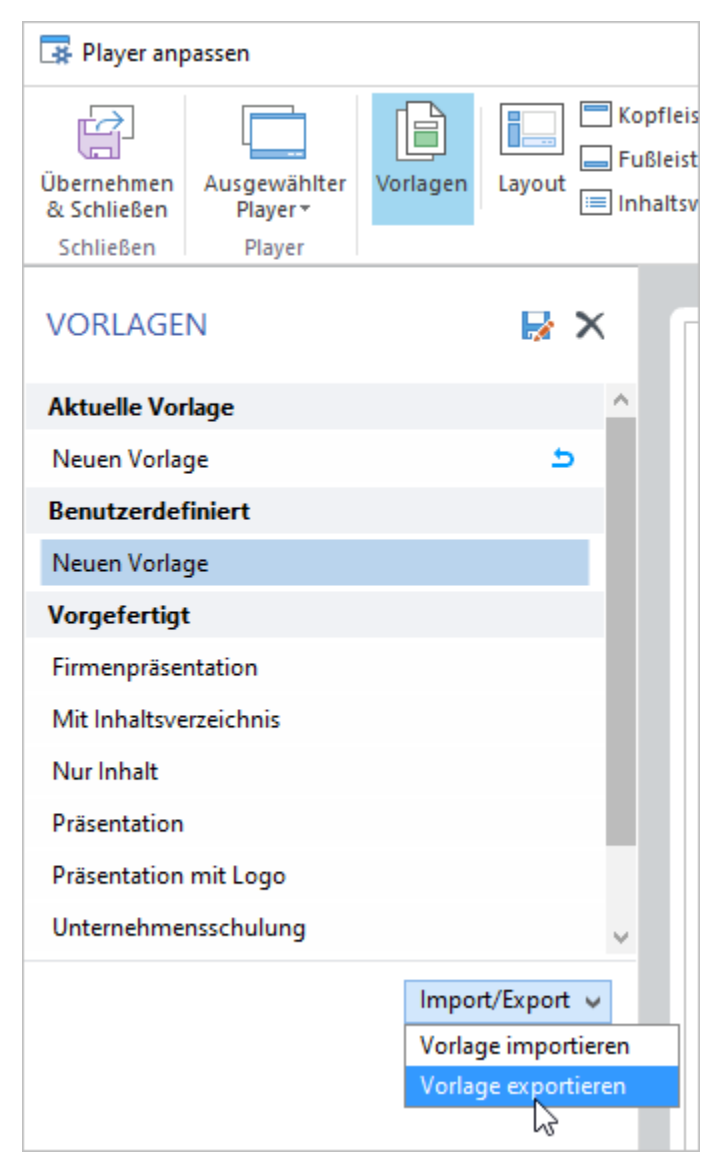

2. Geben Sie den Namen der Vorlagendatei an.

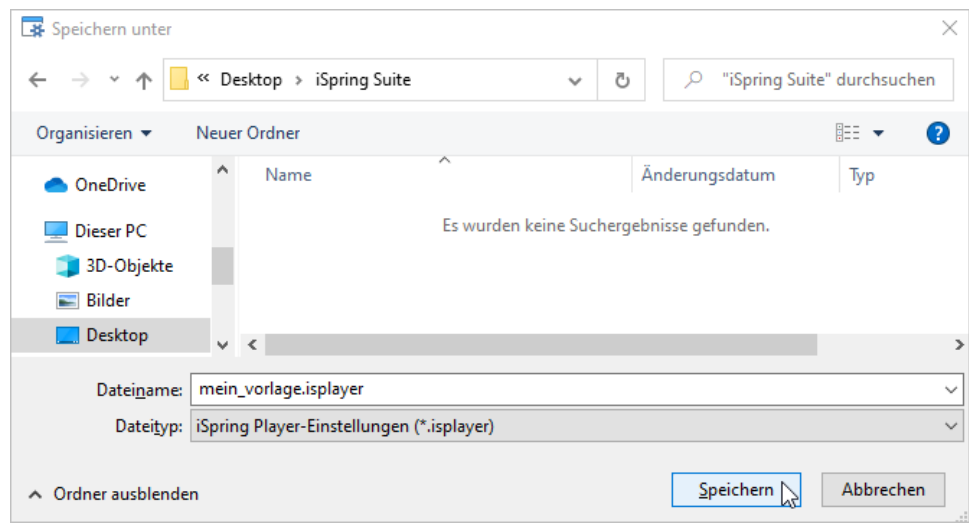

<span id="page-6-0"></span>3. Eine Datei mit der Erweiterung **\*.isplayer** wird auf Ihrem Computer gespeichert.

#### Vorlagen importieren

Importieren Sie eine vorhandene Vorlage, um sie auf Ihren Player anzuwenden.

1. Wählen Sie eine Player-Vorlage aus der Liste aus, öffnen Sie das Menü **Import**/**Export** und wählen Sie **Vorlage importieren**.

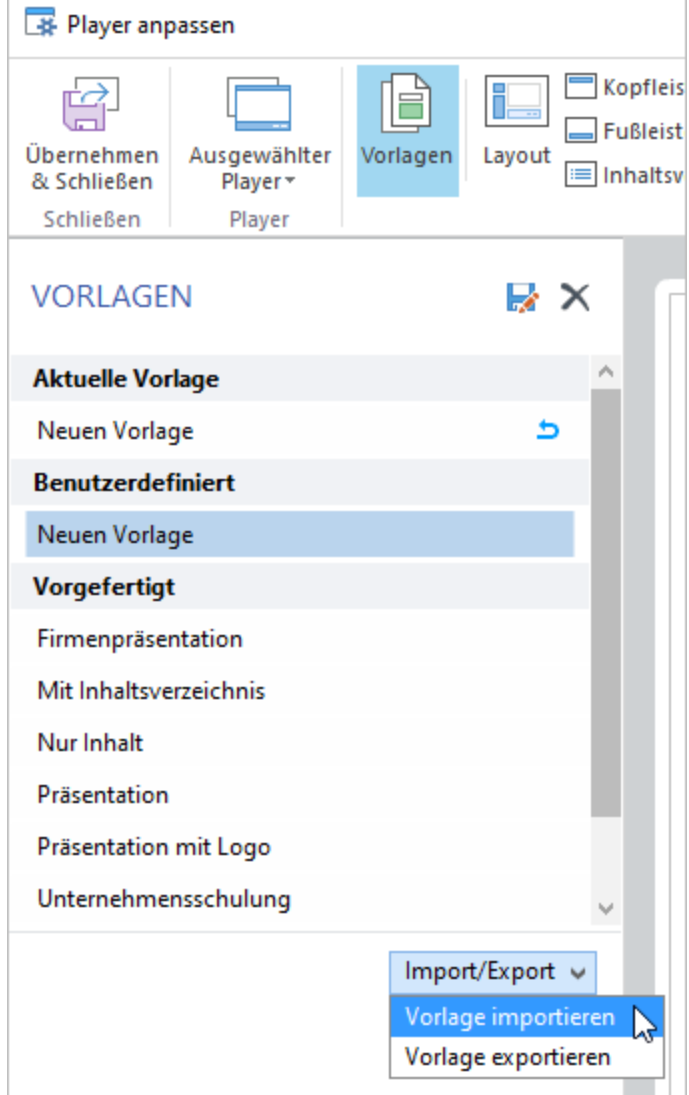

2. Navigieren Sie zu der Datei, die Sie importieren möchten, und klicken Sie auf **Öffnen**.

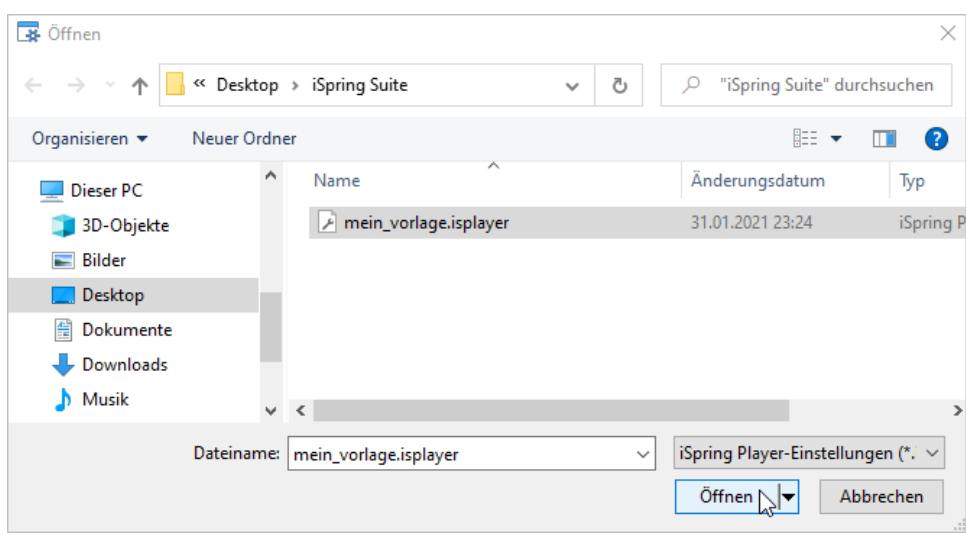

3. Die importierte Vorlage wird in der Vorlagenliste angezeigt.

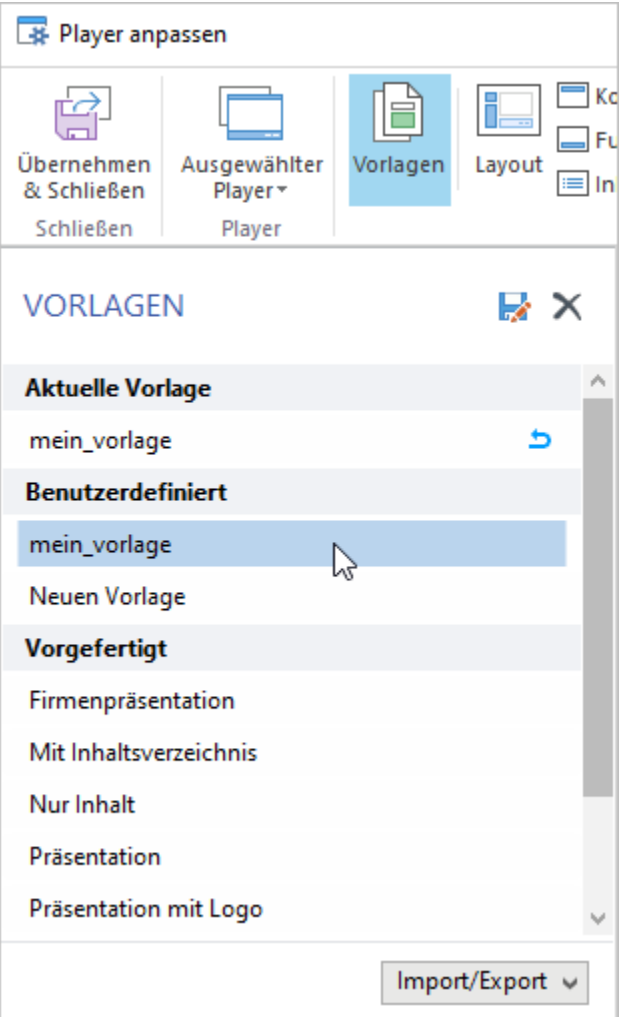